## **Comment se connecter à Cairn.info ?**

- Accéder au site cairn.info
- Cliquer sur Connexion en haut à droite
- Cliquer sur *Authentifiez-vous*.
	- o **ATTENTION** : Ne pas se loguer via *Compte personnel CAIRN.INFO*

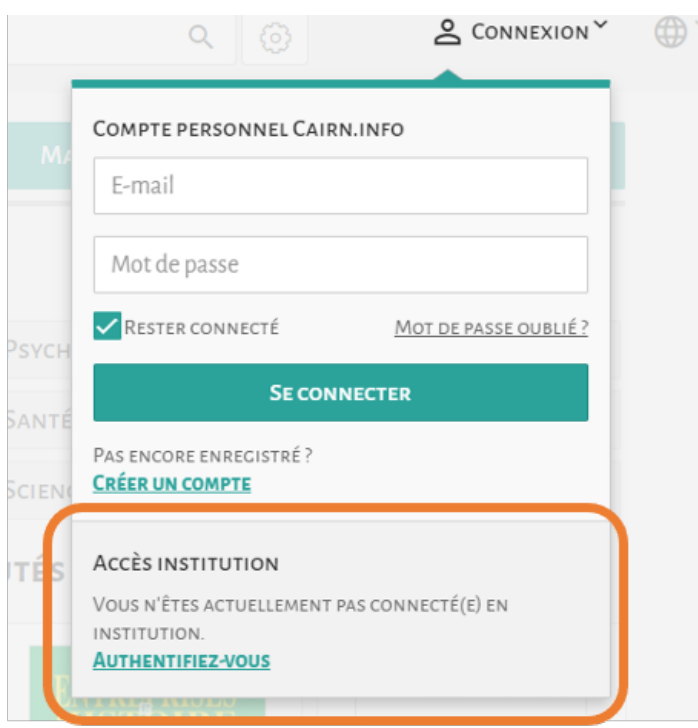

• Sur la carte, zoomer si nécessaire, cliquer sur la Suisse. Alternativement, taper DGEP – Vaud dans *Rechercher.*

## **INSTITUTIONS CLIENTES ET AUTHENTIFICATION HORS CAMPUS**

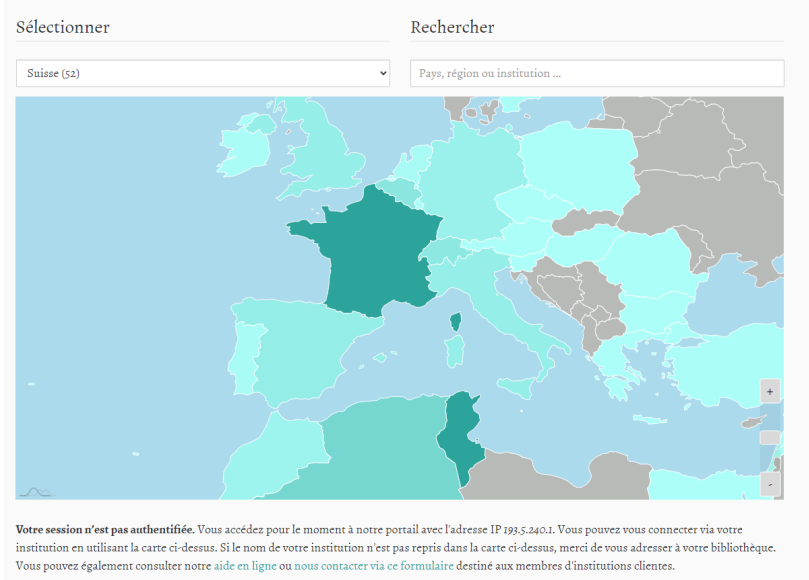

• Rechercher DGEP – Vaud dans la liste. Cliquer sur *Accès distant*

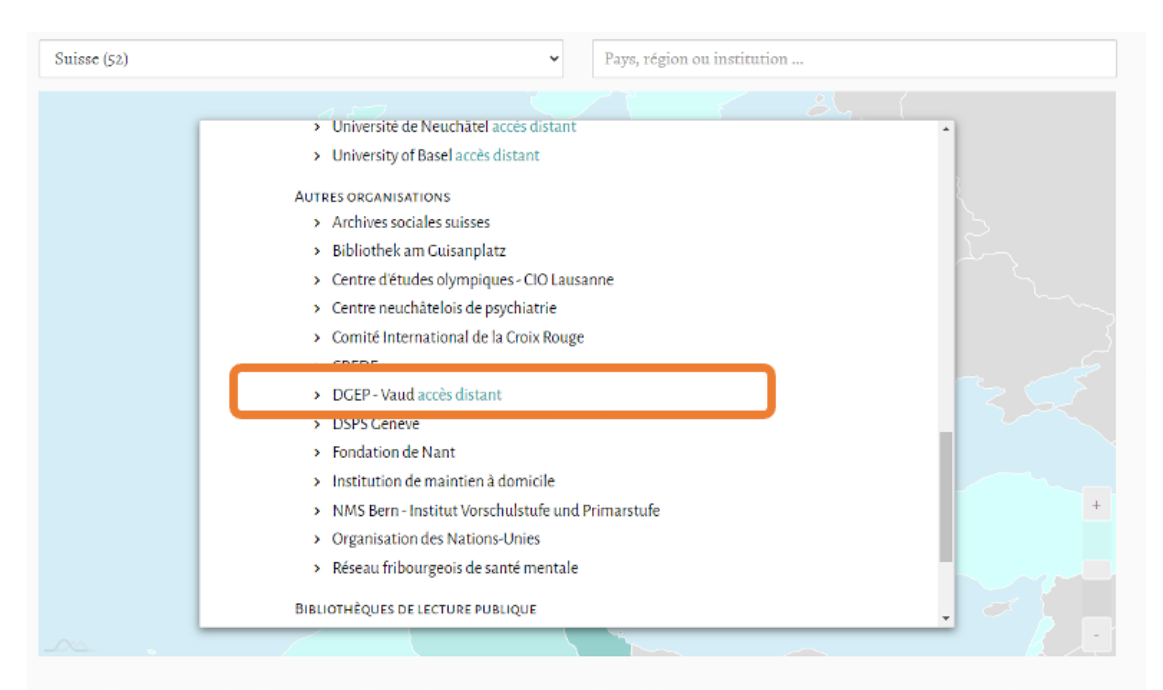

Votre session n'est pas authentifiée. Vous accédez pour le moment à notre portail avec l'adresse IP 193.5.240.1. Vous pouvez vous connecter via votre institution en utilisant la carte ci-dessus. Si le nom de votre institution n'est pas repris dans la carte ci-dessus, merci de vous adresser à votre bibliothèque. Vous pouvez également consulter notre aide en ligne ou nous contacter via ce formulaire destiné aux membres d'institutions clientes.

• Entrer votre identifiant **pxxxxxx@Eduvaud.ch** puis votre mot de passe sur le portail DGEP.

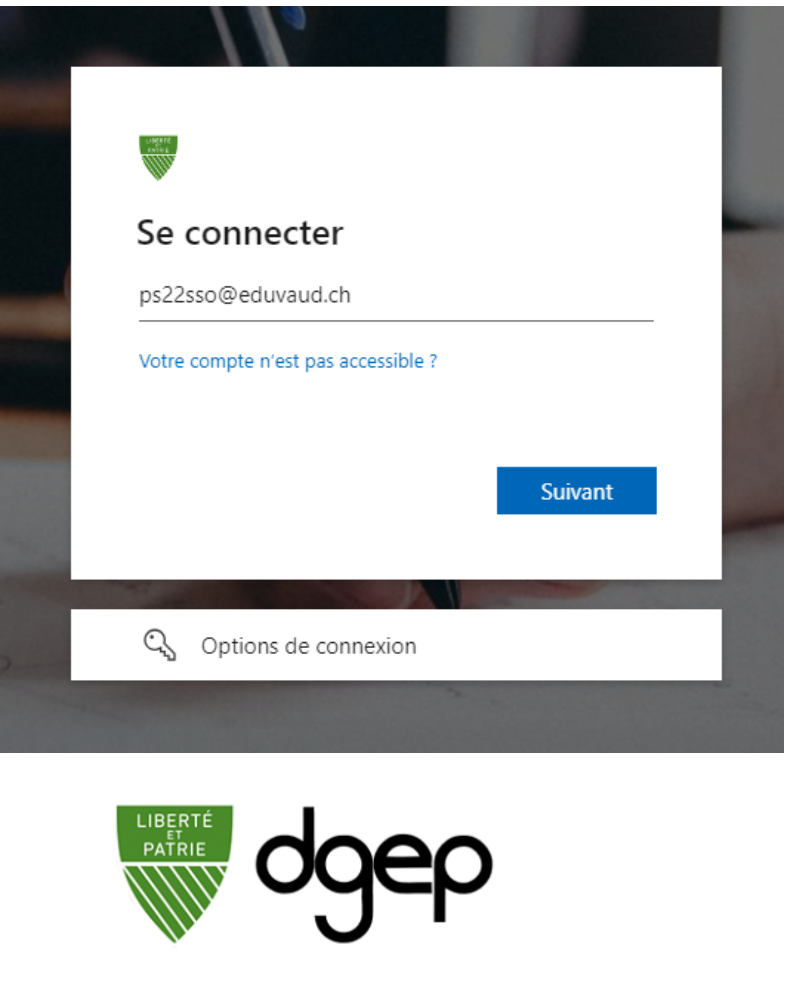

 $\blacksquare$ 

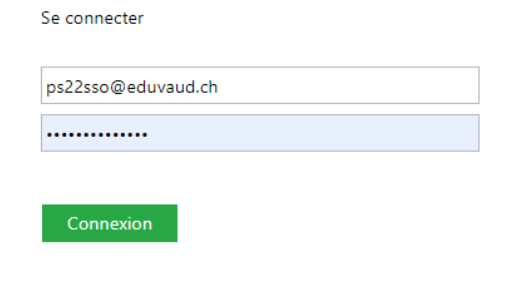

 $\geq$ 

• Vous avez maintenant accès aux catalogues de **Cairn.info**.

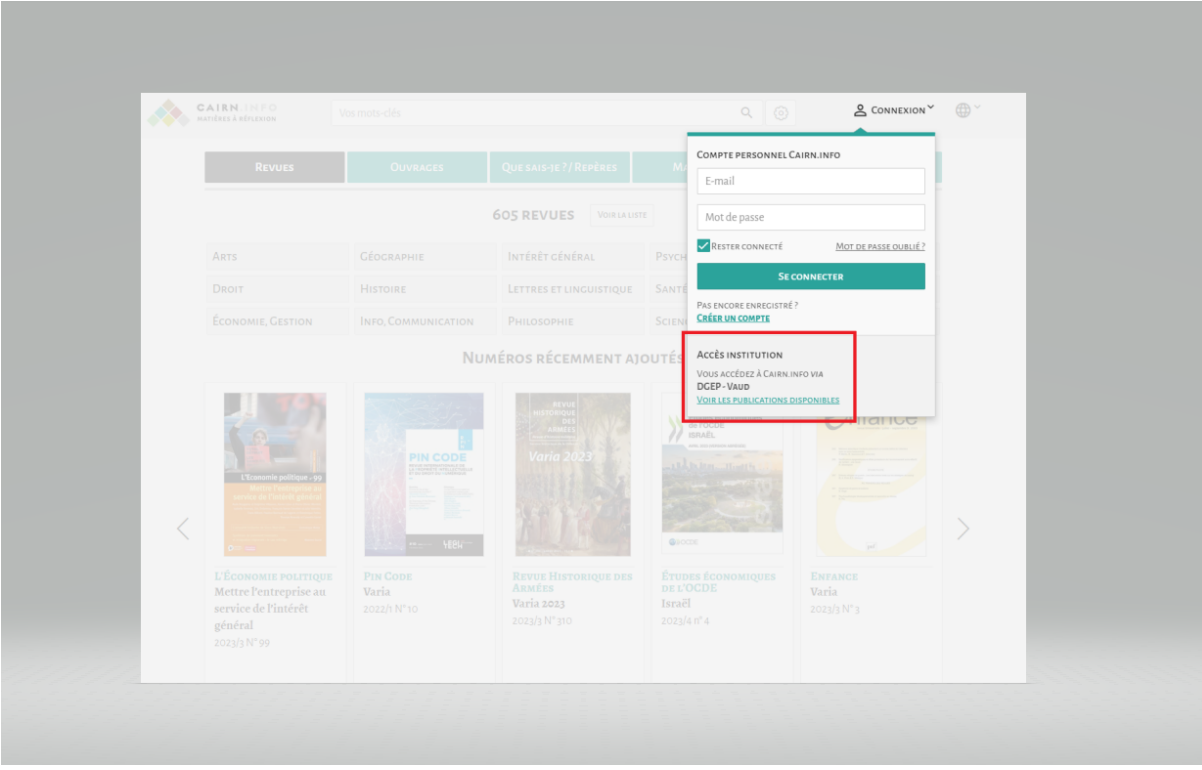

## **Que faire en cas de problème ?**

En cas de problème, vous pouvez suivre la procédure habituelle, contacter le ou la Responsable Informatique de votre établissement ou bien envoyer un email à *servicedesk@eduvaud.ch*

--------------------